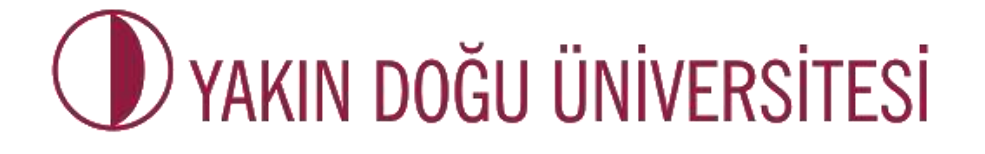

# **UZAKTAN EĞİTİM VE BİLİŞİM TEKNOLOJİLERİ MERKEZİ**

# **E-SINAV YÖNERGESİ**

**(ADAYLAR İÇİN)**

#### **Genel kurallar**

### **\*\*Sınav odasına girmeden önce aşağıda belirtilen tüm koşulları yerine getirdiğinizden emin olmanız gerekmektedir.**

- **1.** Online sınava çalışır durumda mikrofon ve hoparlörü olan bir masaüstü bilgisayar veya laptop ile girilebilir. Sınava girmeden önce ekipmanın kontrolünü yaptığınızdan emin olun.
- **2.** Adayların sınava katılabilmek için önce Google Meet'e girmeleri zorunludur. Google Meet üzerinden kamera görüntüsü/kaydı olmayan adayın sınavı geçerli sayılmaz.
- **3.** Sınav başlangıç saatinden **30 dakika önce** Google Meet platfomunda olmanız gerekmektedir.
- **4.** Sınav Süresi **90 dakikadır.**
- **5.** Kimlik kontrolü yapılacağı için **nüfus cüzdanı** veya **pasaportunuzu** yanınızda bulundurunuz.
- **6.** Öğrencinin sınav esnasında odada yalnız olması gerekmekte olup, kameradan yüzü açıkca görünebilecek bir pozisyonda olması gerekmektedir (yüzü kapatacak şekilde şapka, aksesuar bulunmamalıdır). Gerektiği takdirde gözetmen kameranızı etrafı görmek için oynatmanızı isteyebilecektir.
- **7.** Yanınızda başka bir cihazın açık olmaması gerekmektedir.
- **8.** Sınav süresi boyunca oturduğunuz yerden ayrılmamanız, herhangi bir şüpheli harekette (kendi kendinize yüksek sesle konuşmak, ekrandan başka tarafa bakmak,...) bulunmamanız gerekmektedir.
- **9.** Sınav süresi boyunca mikrofonunuz açık olmalıdır.
- **10.** Sınavınızı uygulamak için **Safe Exam Browser 3.0.1 (Windows) (MAC için kılavuza bakınız)** uygulamasını yüklediğinizden emin olunuz (Yükleme talimatları kılavuz halinde gönderilecektir). Aksi takdirde sınava erişim sağlanmayacaktır.
- **11.** Sınavınıza Safe Exam Browser uygulamasını çalıştırarak (START MENUSUNDEN açarak)

erişim sağlamanız gerekmektedir.

- **12.** Sınav sistemine giriş yapabilmek için; Kullanıcı adı ve parolanızı giriniz **(Kullanıcı adı ve parola öğrenci numaranızdır).**
- **13. "ENGLISH PREPARATORY SCHOOL"** klasörünü seçiniz.
- **14. "ENGLISH PROFICIENCY EXAM"I** seçiniz.
- **15. 'BENİ KAYDET'** üzerine tıklayınız.
- **16. Girdiğiniz günün tarihine ait olan sınav adını** seçiniz.
- **17.** Sınav görevlisi tarafından anons edilecek şifreyi giriniz.
- **18.** Sınavı başlattıktan sonra sınav süreniz başlamış olacaktır. Sınavı uygulamak için TEK HAKKINIZ olduğundan sınavı tamamlamadan sistemden çıkış yapmayınız.
- **19.** Sınav süresi bitince, siz sınavı bitirmeseniz bile sorularınızın yanıtları kaydedilerek sistem kendini kapatacaktır.
- **20.** Sınav sırasında internet sorunu ya da teknik bir hatadan sınavdan çıkarılırsanız 8 dk içinde geri dönüş yapmanız gerekmektedir. Aksi takdirde sınavınız iptal olacaktır.
- **21.** Soruları cevaplamaya istediğiniz sorudan başlayabilir, sorular arası gezinti yapabilirsiniz. (\*\*önceki sayfa sonraki sayfa butonları ile). Eğer bir soruyu atlamak isterseniz, 'flag the qıestion' seçeneğine tıklayıp daha sonra cevaplamak üzere o soruyu geçebilirsiniz.
- **22.** Sınavın değerlendirilmesi doğru cevap sayısı üzerinden yapılacak olup yanlış cevaplar dikkate alınmayacaktır (Yanlış sorularınız, doğru sorularınızı etkilemeyecektir). Bu nedenle, her soruda size en doğru gelen cevabı işaretleyerek boş soru bırakmayınız.
- **23.** Sınav sonunda **FINISH and SUBMIT (Uygulamayı bitir ve gönder)** seçeneği tıklayıp sonucunuzu görüp sınavdan çıkmanız gerekmektedir. Aksi takdirde sonucunuz kaydedilmeyecektir.

## **Safe Exam Browser (Güvenli Sınav Tarayıcısı)**

- **24. Sınavınızı safe exam browser ile açtıktan sonra çıkış yapabilmeniz için parola girmeniz gerekecektir. Size bu parola verildiği zaman sınavınızın bitmiş cevaplarınızın gönderilmiş olduğundan emin olmanız gerekir. Bir kere çıkış yaptıktan sonra sınava geri dönüş şansınız olmayacaktır.**
- **25. SEBi yükleme sırasında bir virüs koruma programınızın engeli ile karşılaşırsanız virüs koruma programınızı geçici olarak devre dışı bırakmanız gerekebilir.**
- **26. SEB çalışır durumdayken Görev yöneticisi dahil olmak üzere bilgisayarınızdaki hiçbir uygulamaya erişiminiz olmayacaktır. SEB'i ÇALIŞTIRMADAN ÖNCE BİLGİSAYARINIZDAKİ TÜM DİĞER UYGULAMALARIN KAPALI OLDUĞUNDAN EMİN OLUNUZ.**

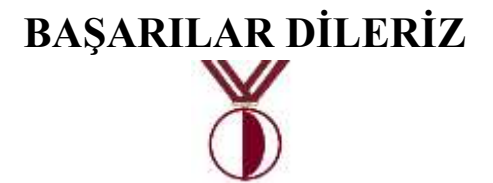